## **How to setup Local KMS within Home Lab**

I was using local KMS on Windows Server 2016 few years ago. After moving to Windows Server 2019, I did not try setting up local KMS within the lab. Now, it is time to complete the setup. Here are the details.

- 1. You will need MKT v.2.7.2
- 2. Install KMS Server Service using MTK v2.7.2 on a server you will be using it as KMS Server
- 3. Create DNS Entry
- 4. Enable Port Forwarding for port 1688 on your Router/Modem

Once you complete above steps any client/server/office system will be activated automatically.

You can download MTK 2.7.2 from this link -

https://drive.google.com/uc?export=download&id=10YZfFRUGp1wR9YIQD065JCZIIY5Zgey8

I am installing on Windows Server 2019. Open MTK 2.7.2 to install KMS Server Service.

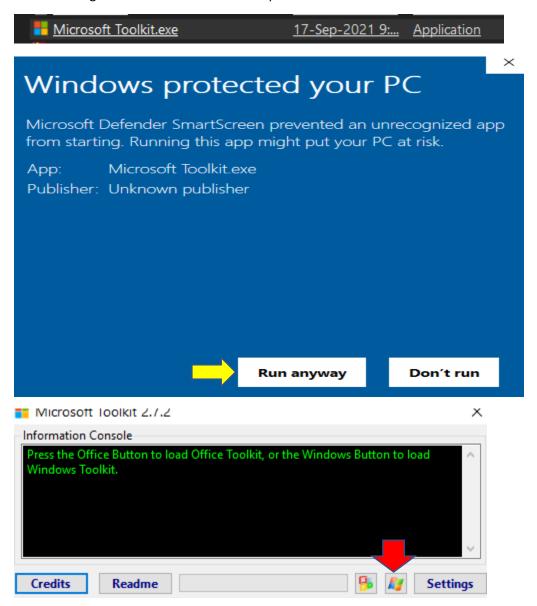

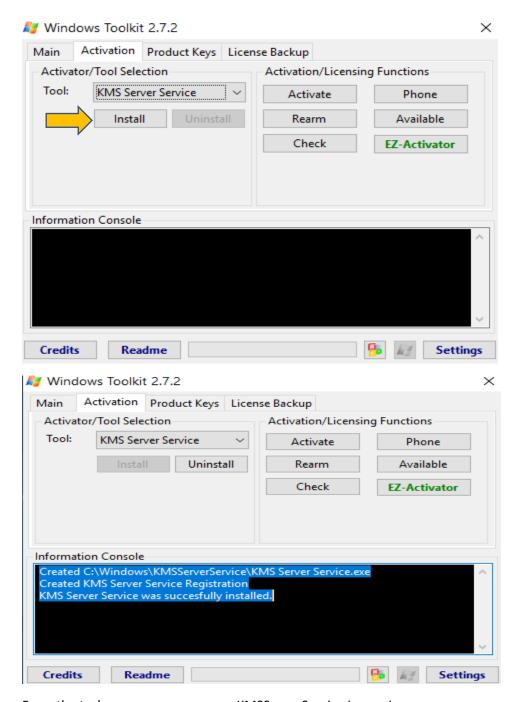

From the task manager you can see KMSServerService is running.

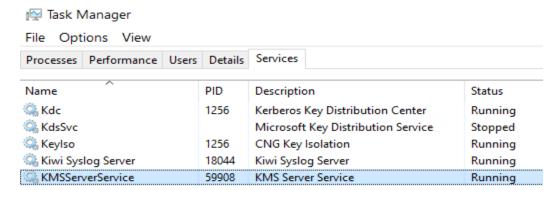

Now time to create DNS entry – follow the instruction below

Open the DNS Microsoft Management Console (MMC).

Right-click on the \_tcp folder and select Other New Records.

Select Service Location (SRV) as the new record type. Fill in the following information for the new record:

Service: \_VLMCS

(Note: This is not in the drop-down list, so you'll need to type it in.

Be sure to include the underscore at the beginning.)

Protocol: \_tcp

(Note: Select this from the drop-down list.)

Port: 1688 Priority: 10

Host offering the service: hostname

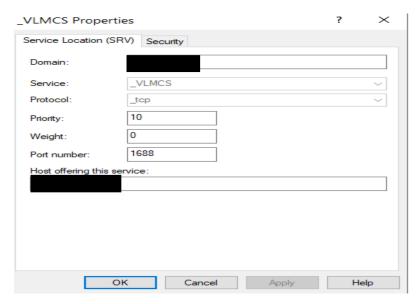

Login to your Router/Modem to configure port forwarding. I am using TP-LINK Router.

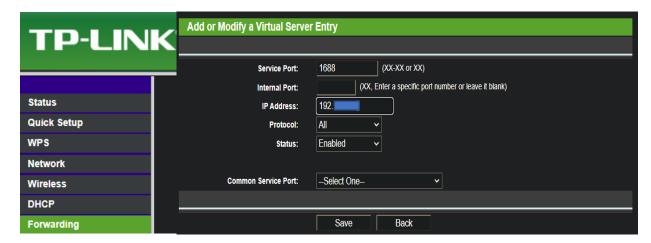

Now you have a local KMS Server running within the lab.

**Thanks** 

Ram

11<sup>th</sup> Nov 2021